# **VZDÁLENÝ PŘÍSTUP**

### **1.EDS**

- Přístup na <eds.osu.cz>
- Prohledávat je možné i bez přihlášení, v režimu host.
- Pro zobrazení a stažení plného textu se přihlaste jménem a heslem stejným jako do Portálu OU.
- Služba umožňuje pohodlný online přístup k plným textům článků a jejich rychlé stahování. Na základě jednoho dotazu prohledáte a získáte obsah z předplacených e-zdrojů, které má Ostravská univerzita k dispozici.

### **2.VPN Fortinet**

- **Přístup na [https://vpn.osu.cz](https://vpn.osu.cz/)**
- Přihlaste se jménem a heslem stejným jako do Portálu OU.
- Přejděte na "Quick Connection" a zvolte HTTP/HTTPS. Zadejte <ezdroje.osu.cz> nebo adresu konkrétního e-zdroje a pokračujte pomocí "Launch". Otevře se nové okno s požadovanou stránkou.

Původní okno nezavírejte. Po ukončení práce v něm klikněte na "Logout".

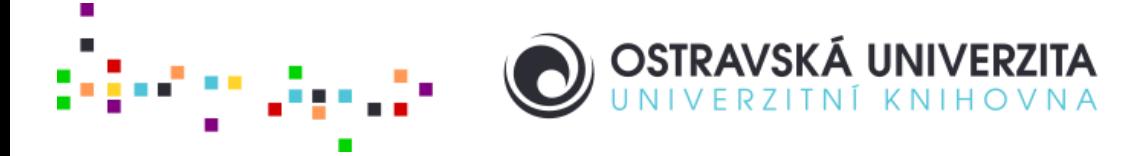

#### **VZDÁLENÝ PŘÍSTUP**

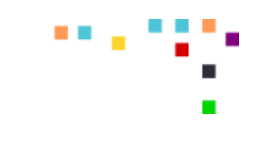

# **3. Shibboleth**

- Zadejte<ezdroje.osu.cz>a z nabídky vyberte e-zdroj.
- · Po rozkliknutí vybraného e-zdroje vyhledejte "Shibboleth Login" nebo "Institutional login".
- Ve formuláři "Select your region group" zadejte "Czech academic identity federation (EduID.cz)". U jiných databází "University of Ostrava".
- **Z nabídky** "Czech academic identity federation (EduID.cz)" vyberte "Ostravská univerzita; Universitas Ostraviensis; Ostravská univerzita".
- Přihlaste se jménem a heslem stejným jako do Portálu OU.

# **4.FortiClient**

- Nutné stáhnout a nainstalovat SSL-VPN klienta FortiClient.
- Návod k dispozici: [http://dokumenty.osu.cz/cit/fortivpn\\_20160213\\_cz.pdf](http://dokumenty.osu.cz/cit/fortivpn_20160213_cz.pdf)
- V případě problémů s instalací se prosím obraťte na [site@helpdesk.osu.cz](mailto:site@helpdesk.osu.cz)

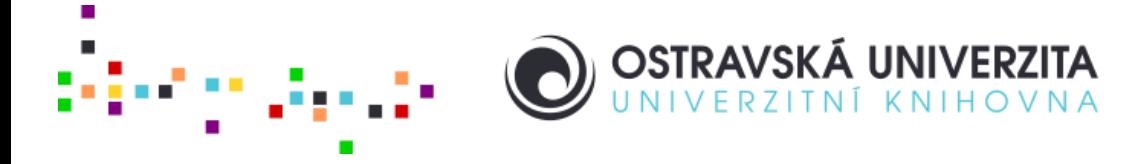

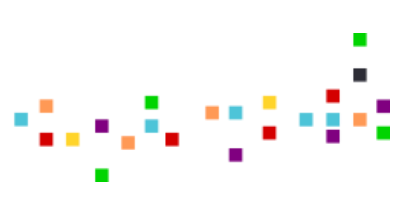